………………………………………………………

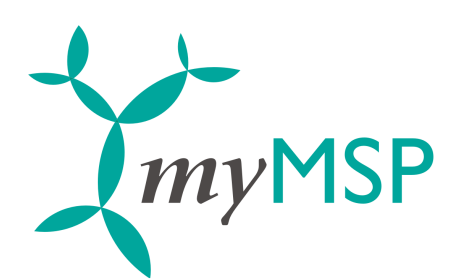

Document name: myMSP\_OMS\_guide.pdf<br>Revision: A Revision:

## **myMSP Outlook 2007 OMS guide**

21st Century Mobile www.21st.se

Box 4035

sales@21st.se

…………………………………………………………………………………………………………………… Research & Development

> SE-102 61 Stockholm +46 8 462 05 10

Södergatan 13 SE-211 34 Malmö +46 (0)763 251 054 tech@21st.se

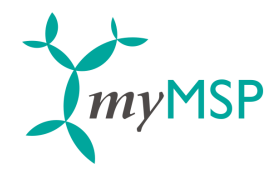

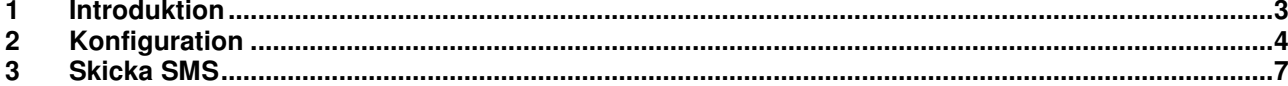

national continuum and the control of the control of the control of the control of the control of the control o<br>
21st Century Mobile **Control of the control of the control of the control of the control of the control of th** 

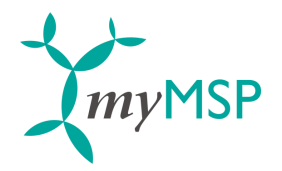

## **1 Introduktion**

myMSP webbapplikation är en Internetbaserad tjänst för meddelandehantering av typen SMS. Tjänsten går att nå via Outlook 2007s inbyggda OMS- funktion (Outlook Mobile Service). För att aktivera tjänsten behöver användaren följande uppgifter som 21st Century Mobile tillhandahåller när ett avtal har slutits:

- Användar-ID
- Lösenord

…………………………………………………………………………………………………………………… Research & Development

> Södergatan 13 SE-211 34 Malmö  $+46$  (0)763 251 054

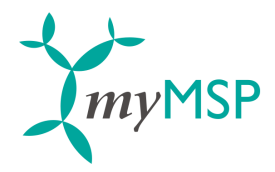

## **2 Konfiguration**

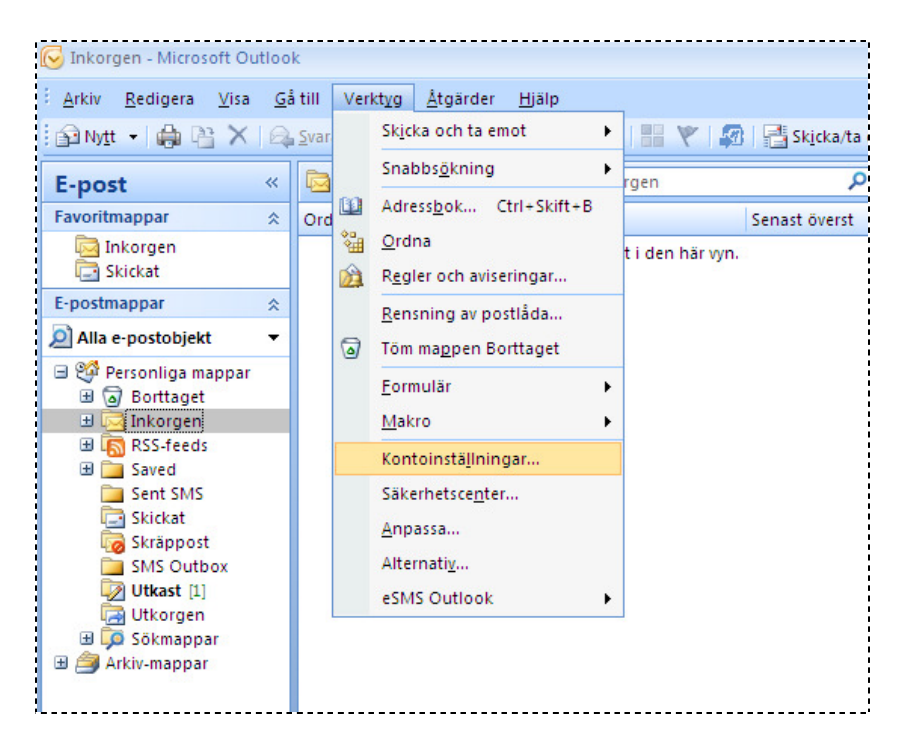

Starta Outlook 2007 och välj "Verktyg" i huvudmenyn och därefter "Kontoinställningar".

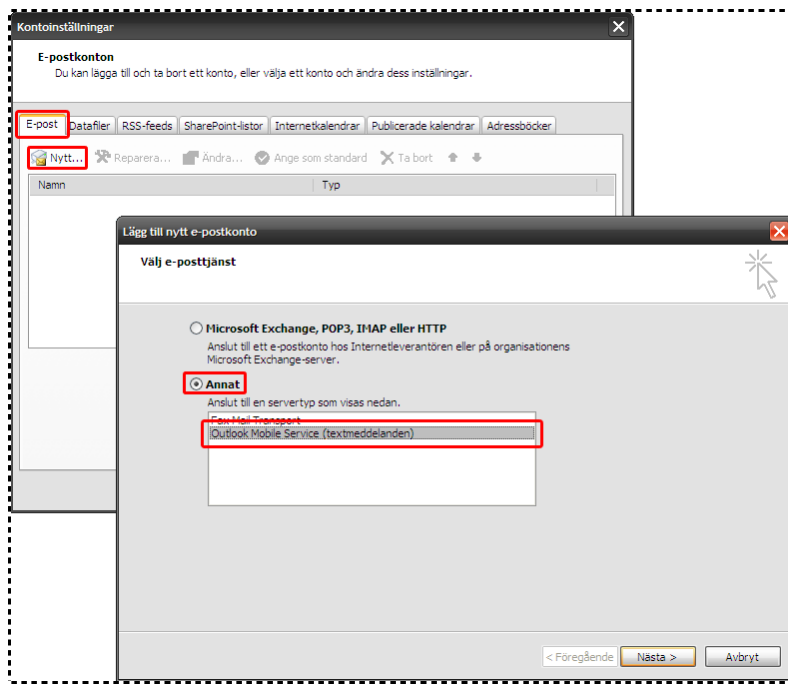

Välj fliken "E-post" och klicka därefter på knappen "Nytt…". Välj "Annat" och servertyp "Outlook Mobile Service (textmeddelanden)".

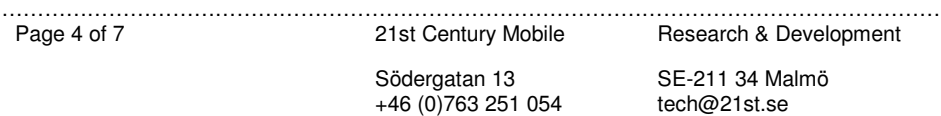

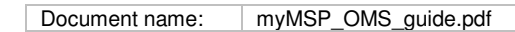

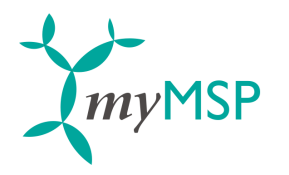

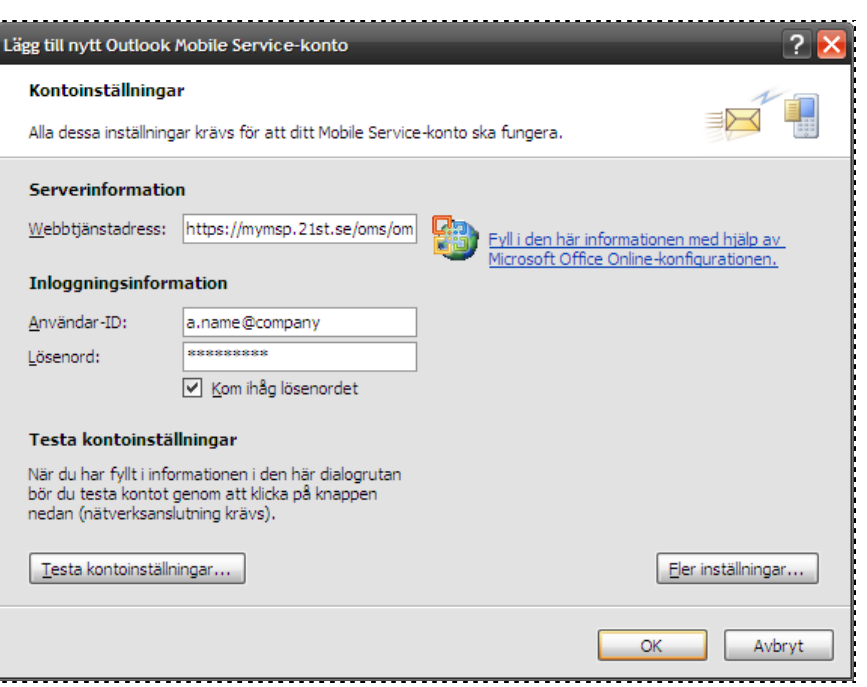

Ange följande uppgifter:

- Webbtjänstadress: https://mymsp.21st.se/oms/omsservice
- Användar-ID: användarnamnet som du fått av 21st Century Mobile
- Lösenord: lösenordet som du fått av 21st Century Mobile

Klicka på knappen "Fler inställningar…". Följande dialogruta kommer att visas:

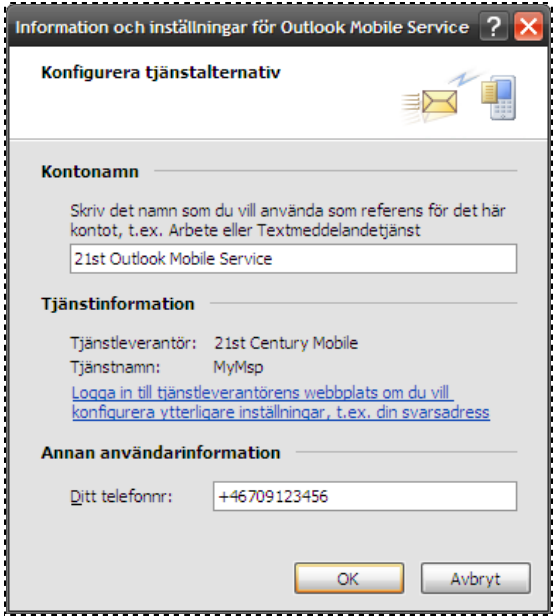

Ange ett kontonamn (valfritt), och skriv in ditt personliga mobiltelefonnummer i fältet "Ditt telefonnr". Outlook kan konfigureras så att inkomna e-mail och mötespåminnelser skickas till din mobiltelefon via OMSfunktionen. Se hjälpen i Outlook 2007 för mer information. Klicka på "OK" när du är klar för att återgå till föregående dialogruta.

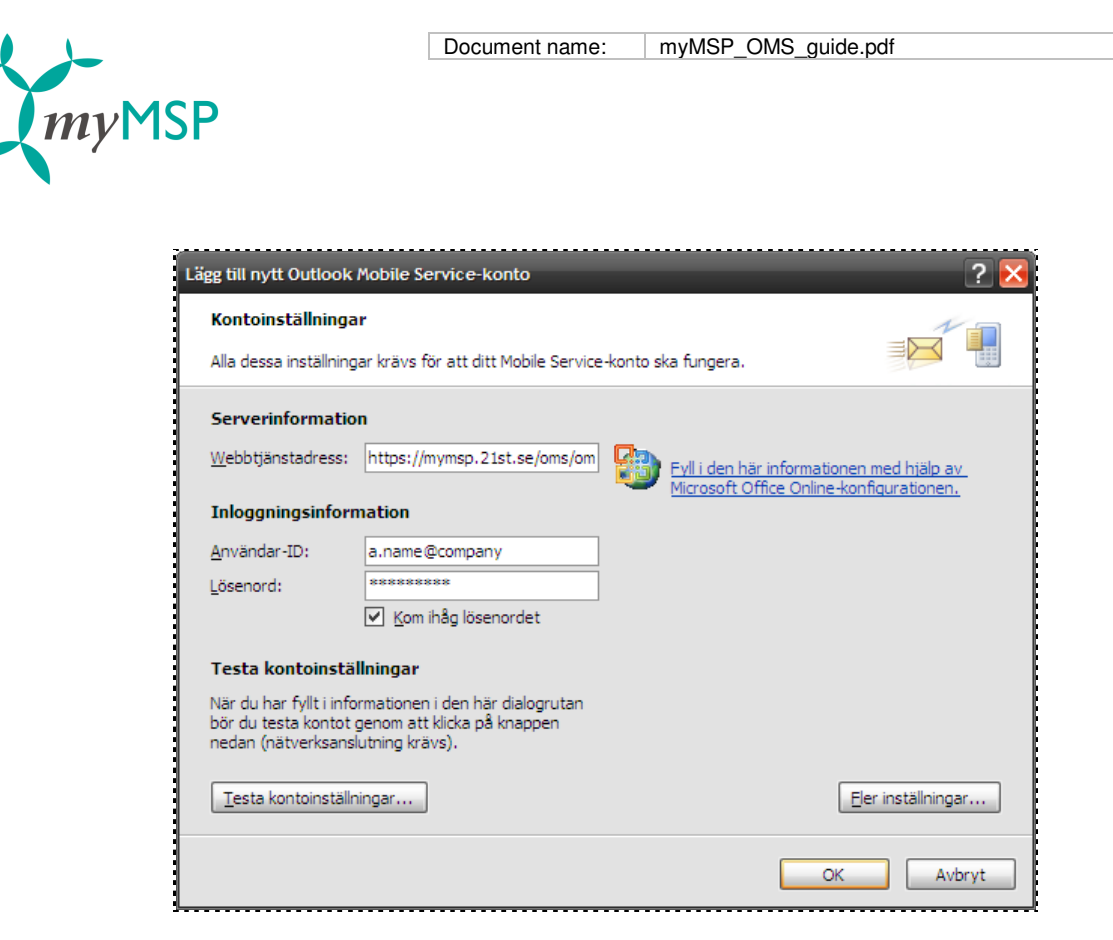

Klicka på knappen "Testa kontoinställningar…". Följande dialogruta kommer att visas om kontot är korrekt konfigurerat:

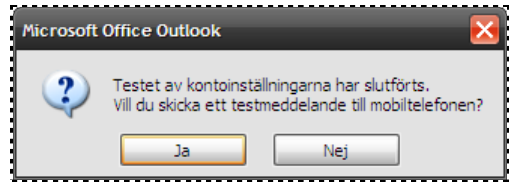

Välj "Ja" för att skicka ett test-SMS till mobilnumret du angav tidigare. Klicka slutligen på "OK" och "Stäng" i de öppna dialogrutorna för att slutföra konfigurationen.

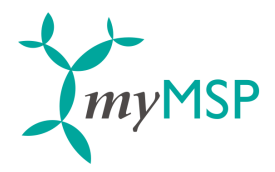

## **3 Skicka SMS**

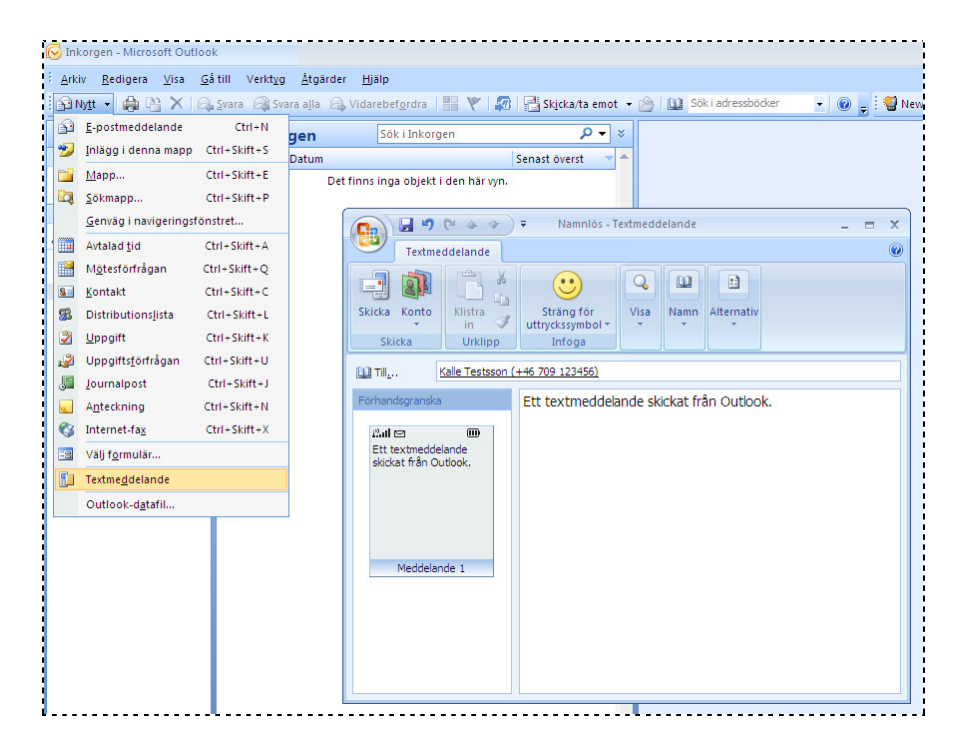

Klicka på pilen till höger om knappen "Nytt" i verktygsfältet och välj "Textmeddelande". Ange ett eller flera mobilnummer som du vill skicka meddelandet till i "Till…"-fältet. Klicka på "Till…"-knappen för att hämta mottagare från din adressbok i Outlook. Du kan enbart skicka SMS till de kontakter där du har angivit ett mobilnummer. Skriv in meddelandetexten i det stora textfältet och klicka slutligen på "Skicka"-knappen. Meddelandet kommer att placeras i Outlook-mappen "Skickat", d.v.s. på samma plats som alla e-mail du har skickat från Outlook.

> …………………………………………………………………………………………………………………… 21st Century Mobile Research & Development